# hCare: access

## **Features**

HCA is excited to bring to our physicians the speed and convenience of our best remote login solution to date "hCare access." The best part is, it is available now!

### Features:

- Virtual Desktop Technology
- Connects you at work or at home
- Connection time is 75% faster
- Quick one time enrollment
- Compatible with Windows and Mac

## **Access**

Each division will provide their specific hCare access web address.

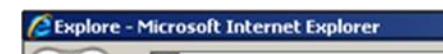

## Exteryour specific hCare access web address

## **Installation**

hCare access requires a one time installation of the client on the physical machine. This guide will walk you through these steps. If you wish to install hCare access on a Mac please refer to page four of this guide.

To connect to h Care access type your hCare access web address in your internet explorer's address bar and press enter. When the Welcome page appears enter your current User Name and Password, and click the Log On button.

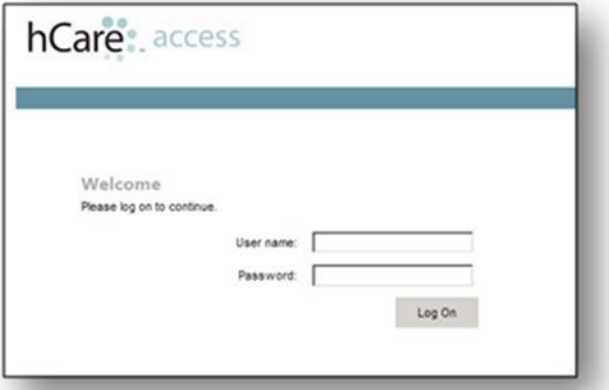

The "Download Client" dialog box appears, click the blue Download button, click Run on the "File Download" dialog box and the hCare access client will begin installing on your machine.

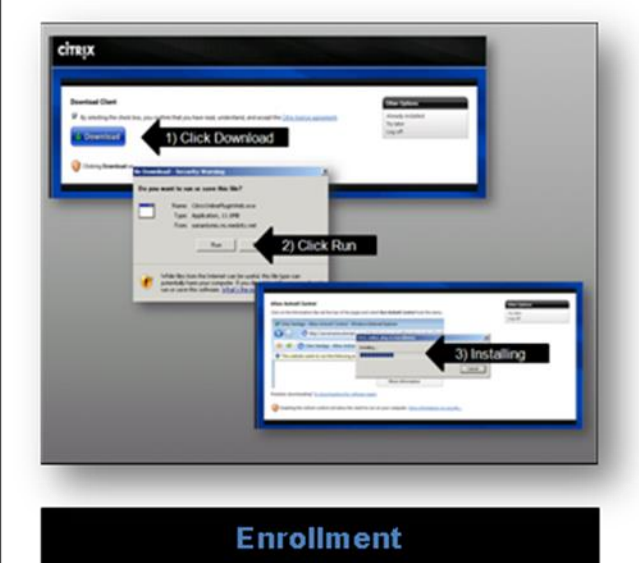

After installation is complete, hCare access requires some unique identifying information from you. This step is referred to as enrollment. A screen is presented for you to select, four security questions from a drop down list, then provides a text box for you to enter your personal answers.

## Page 2 of 3

Once enrollment is complete you will not have to do this again. Before Ieaving this page notice there is a Yes or No question at the bottom confirming that you would like this machine to remember you, or not. Make your choice and click "Continue" to proceed.

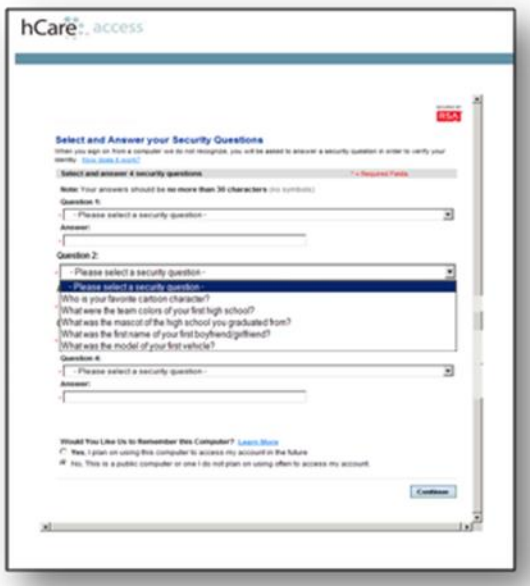

Remember this is just on the initial login of that machine, all subsequent login s hCare access will "KNOW" you by your username and password, the same user name and password you have now.

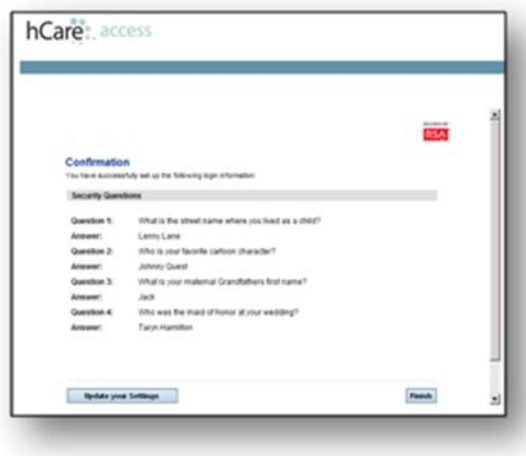

A confirmation page is sent for your review, if any information isn't correct, click the "Update Your Settings" button or "Finish" to proceed.

## **Authentication**

From this point forward logging in on this machine will consist of clicking the hCare access link, providing your user name and password and your desktop will be presented.

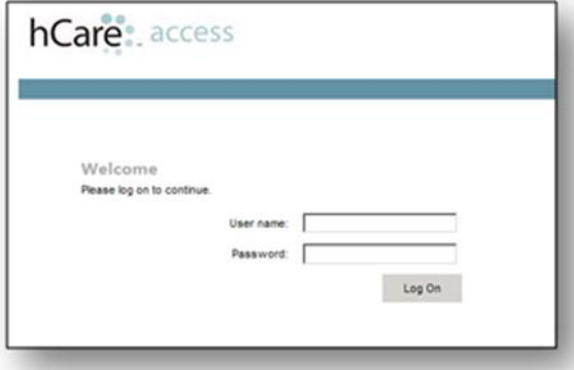

The desktop will resemble the ones you are familiar with inside our HCA facilities.

### **Logging In On A Different Computer**

If you login on a different computer, one you have not used hCare access on before, you will have to go thru the install process but not the enrollment step. Once hCare access is installed however you will only be presented with two of the enrollment questions you supplied during the initial enrollment step. By answering these questions correctly and supplying your user name and password you will create a "match" and hCare access will log you in and present your desktop.

**Customer Support:**

For more Information please visit us at [www.epremote.com](https://laspalmasdelsolhealthcare.com/remote-gateway-access/)

Las Palmas Del Sol IT& S Physician Support at [ww.CWDV.ServiceDesk@HCAHealthcare.com](mailto:cwdv.servicedesk@hcahealthcare.com) or call 915-621-6622.